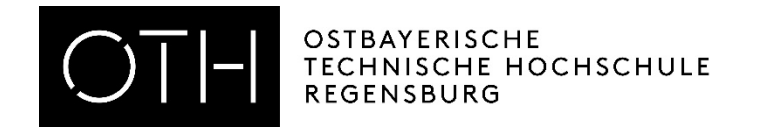

# WebUntis für Dozierende

Kurse

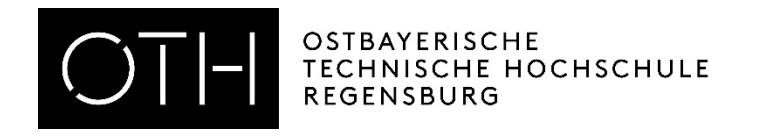

### Inhaltsverzeichnis

- [Kurse bearbeiten und Status ändern](#page-2-0)
- [Teilnehmer einsehen](#page-5-0)
- [Teilnehmer manuell an-/abmelden](#page-7-0)
- [Teilnehmerlisten erstellen und mit Excel bearbeiten](#page-12-0)
- [Nachricht an Kursteilnehmer verschicken](#page-24-0)

<span id="page-2-0"></span>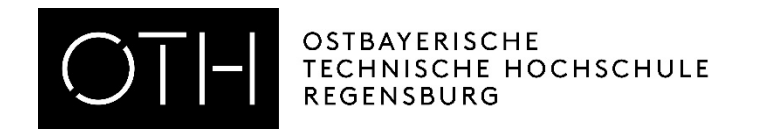

### Kurse bearbeiten & Status ändern

- Unter "*Kurse Kurse*" nach Schuljahr oder Kursmodul / Kurskategorien filtern und Haken bei "nur eigene Kurse anzeigen" setzen
- Kurse können über das Stiftsymbol bearbeiten
- Nun kann der Status geändert und ggf. eine Bemerkung eintragen werden
- Anschließend unten auf "Speichern" klicken

Bitte den Status auf "beendet" setzen, wenn die Anwesenheit kontrolliert wurde.

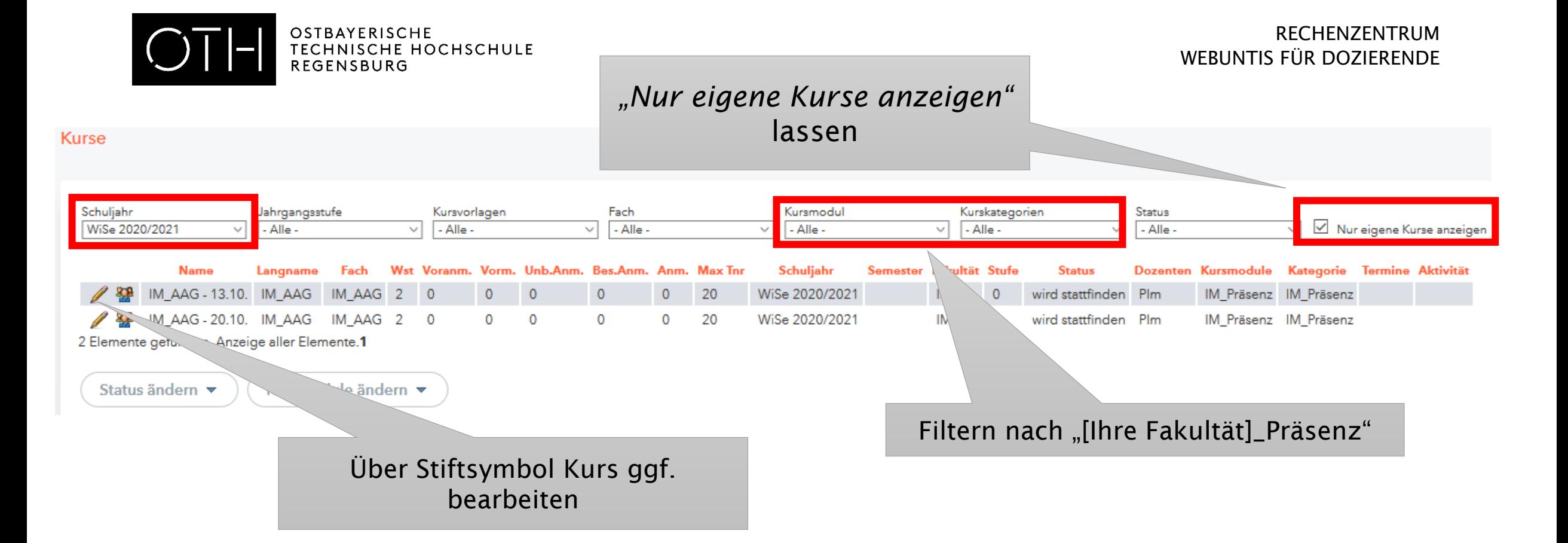

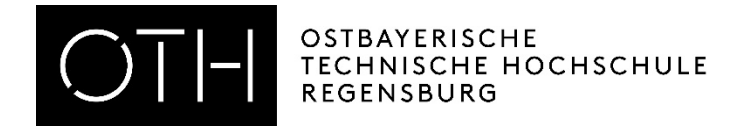

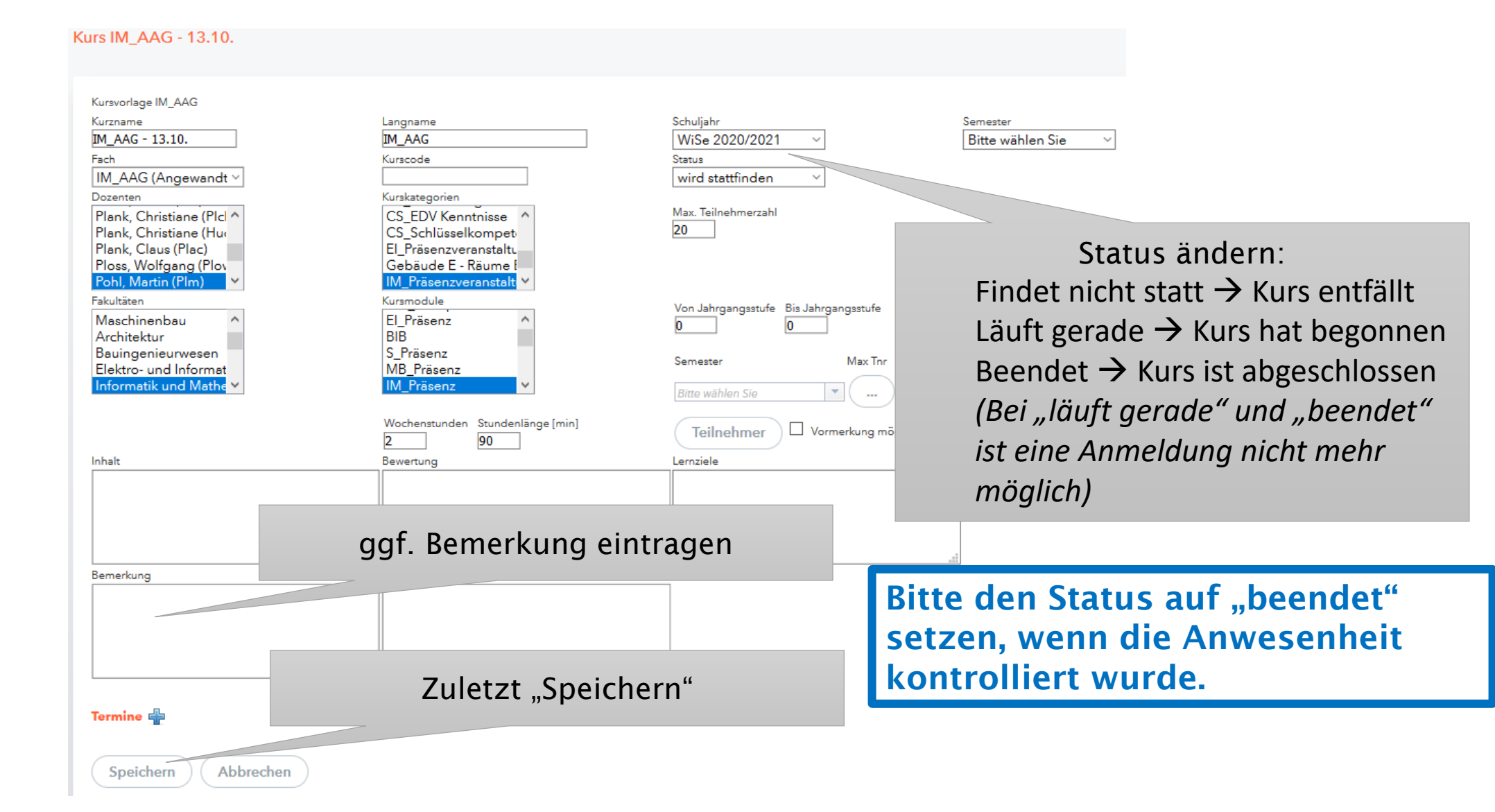

<span id="page-5-0"></span>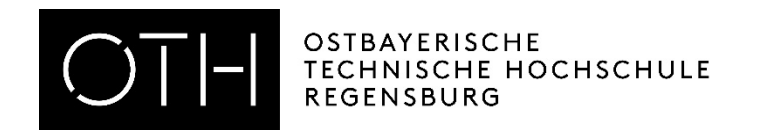

### Kursteilnehmer einsehen

- Unter Kurse "Kurse" aufrufen
- Auf das Symbol für Teilnehmer klicken
- Alle An-/Abmeldungen können eingesehen werden  $\rightarrow$ Filtermöglichkeit
- Über "*Berichte*" können Excel oder PDF Listen ausgegeben werden

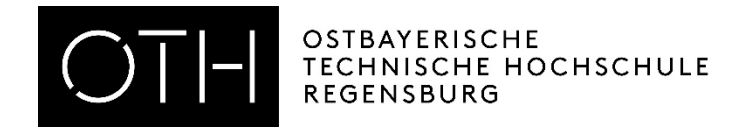

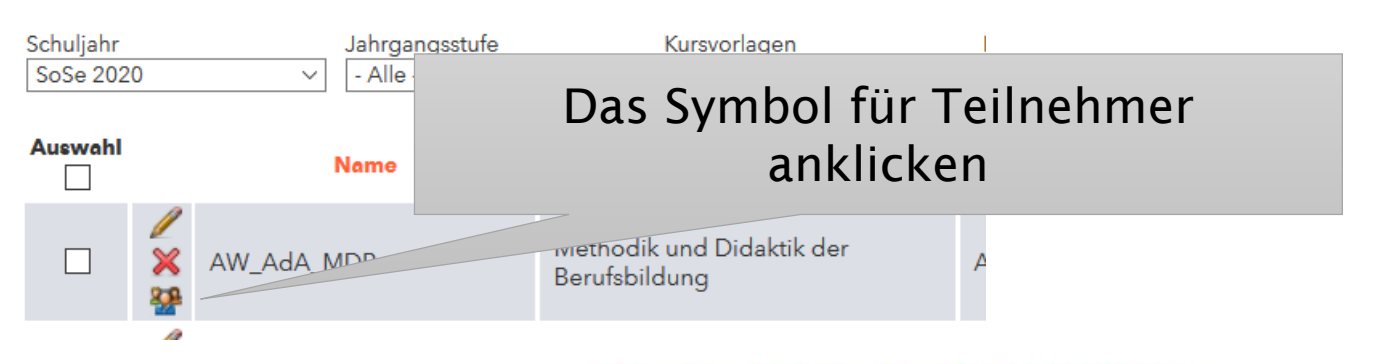

#### Teilnehmer für den Kurs 1.12.3 Digit. Fotogr

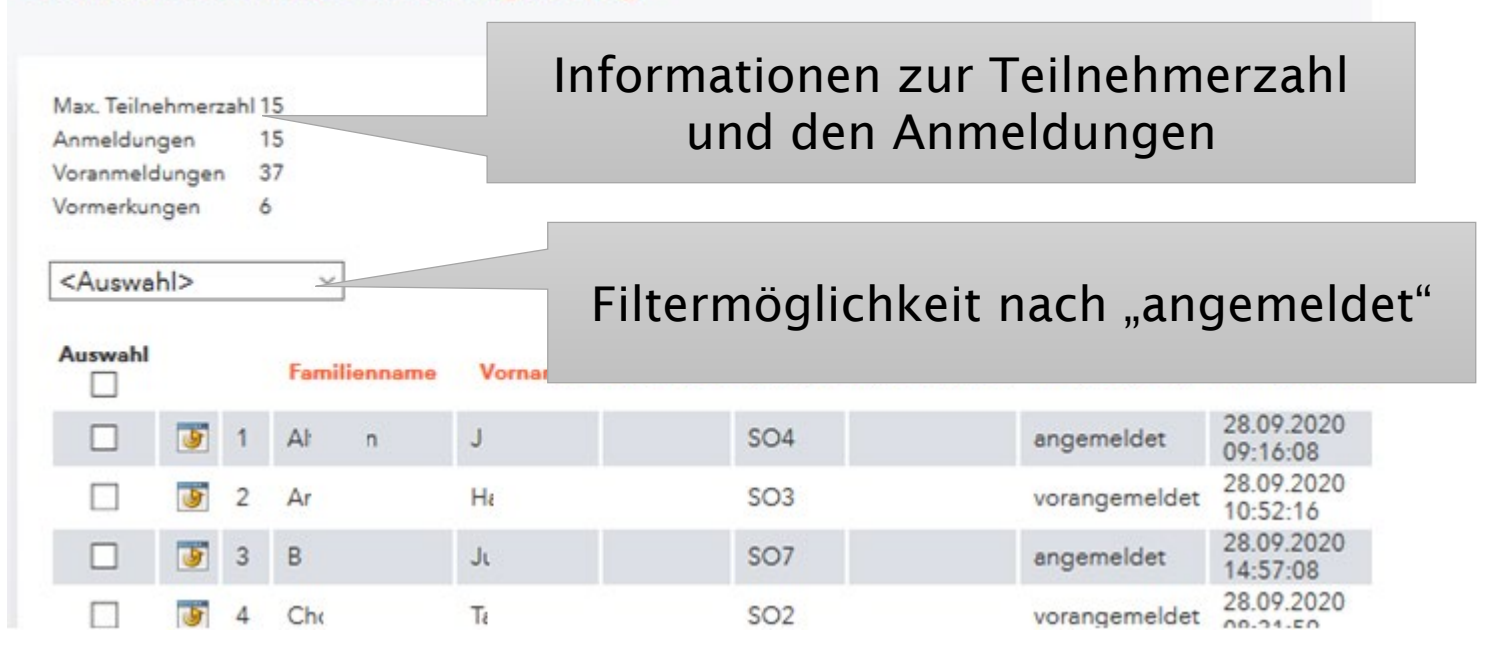

<span id="page-7-0"></span>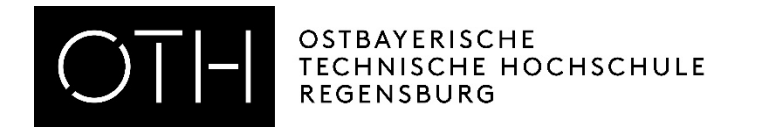

## Studierende manuell anmelden

- Unter Kurse "Kurse" aufrufen
- Auf das Symbol für Teilnehmer klicken
- Auf *"Studenten anmelden"* klicken
- Strg + F drücken
- Nach Namen des anzumeldenden Studierenden suchen
- Haken setzen
- Auf "anmelden" klicken

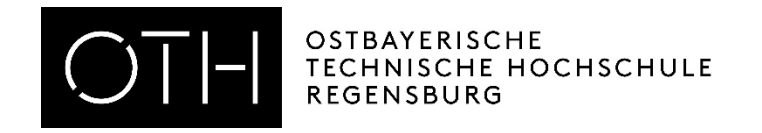

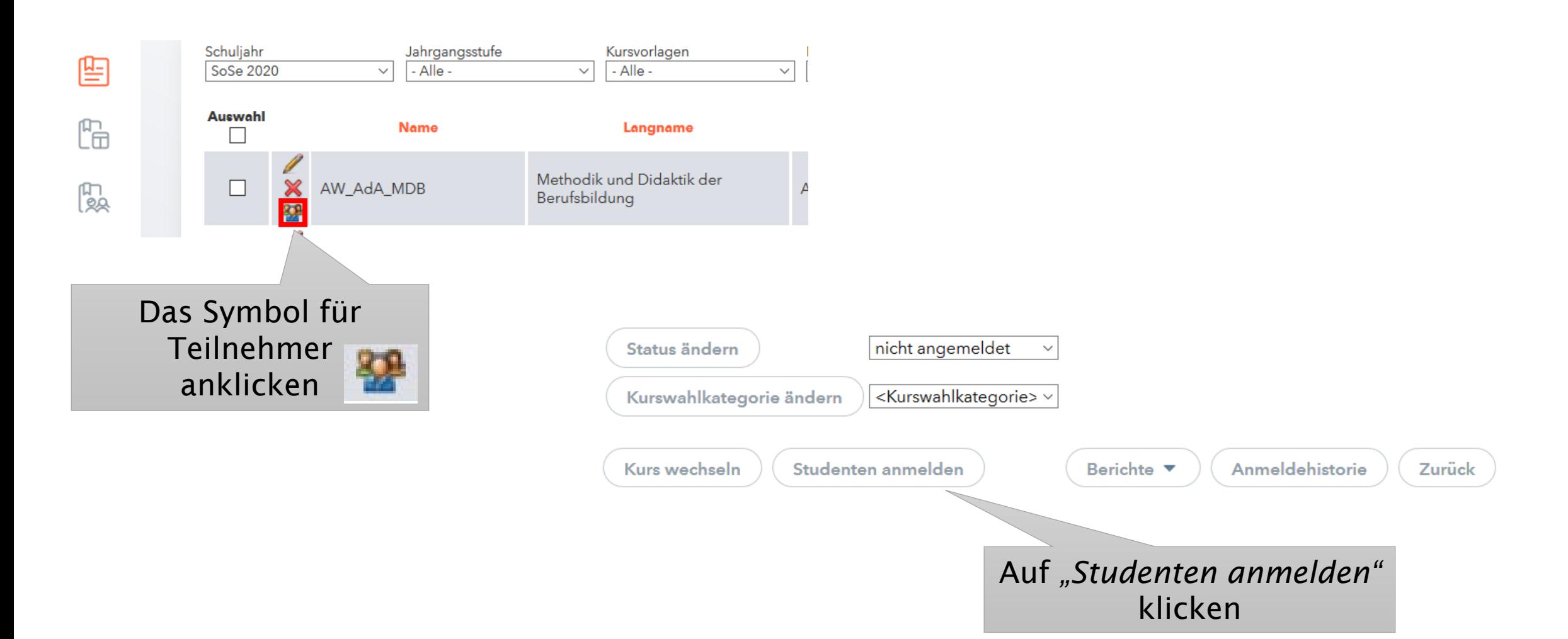

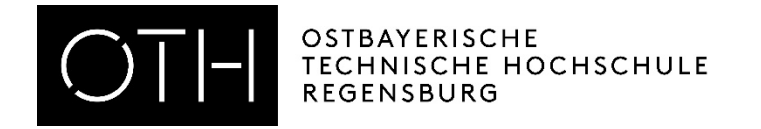

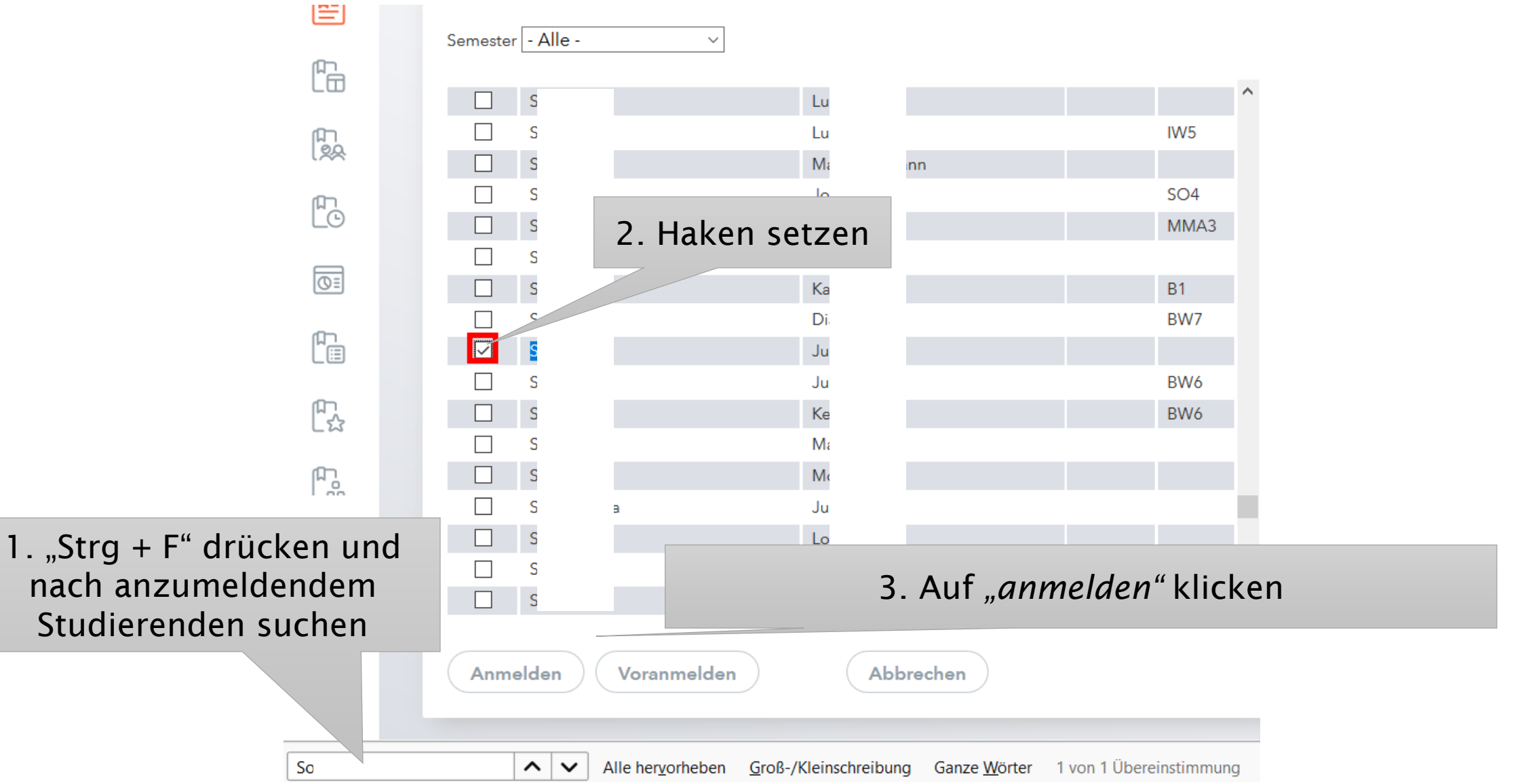

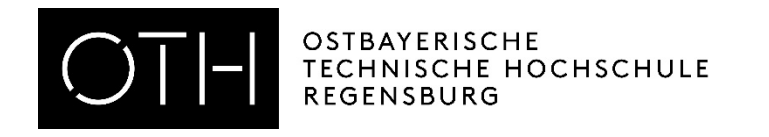

### Studierende manuell abmelden

- Unter Kurse "Kurse" aufrufen
- Auf das Symbol für Teilnehmer klicken
- Haken setzen
- Auf "abgemeldet " klicken
- Auf "Status ändern" klicken

**OSTBAYERISCHE** TECHNISCHE HOCHSCHULE REGENSBURG

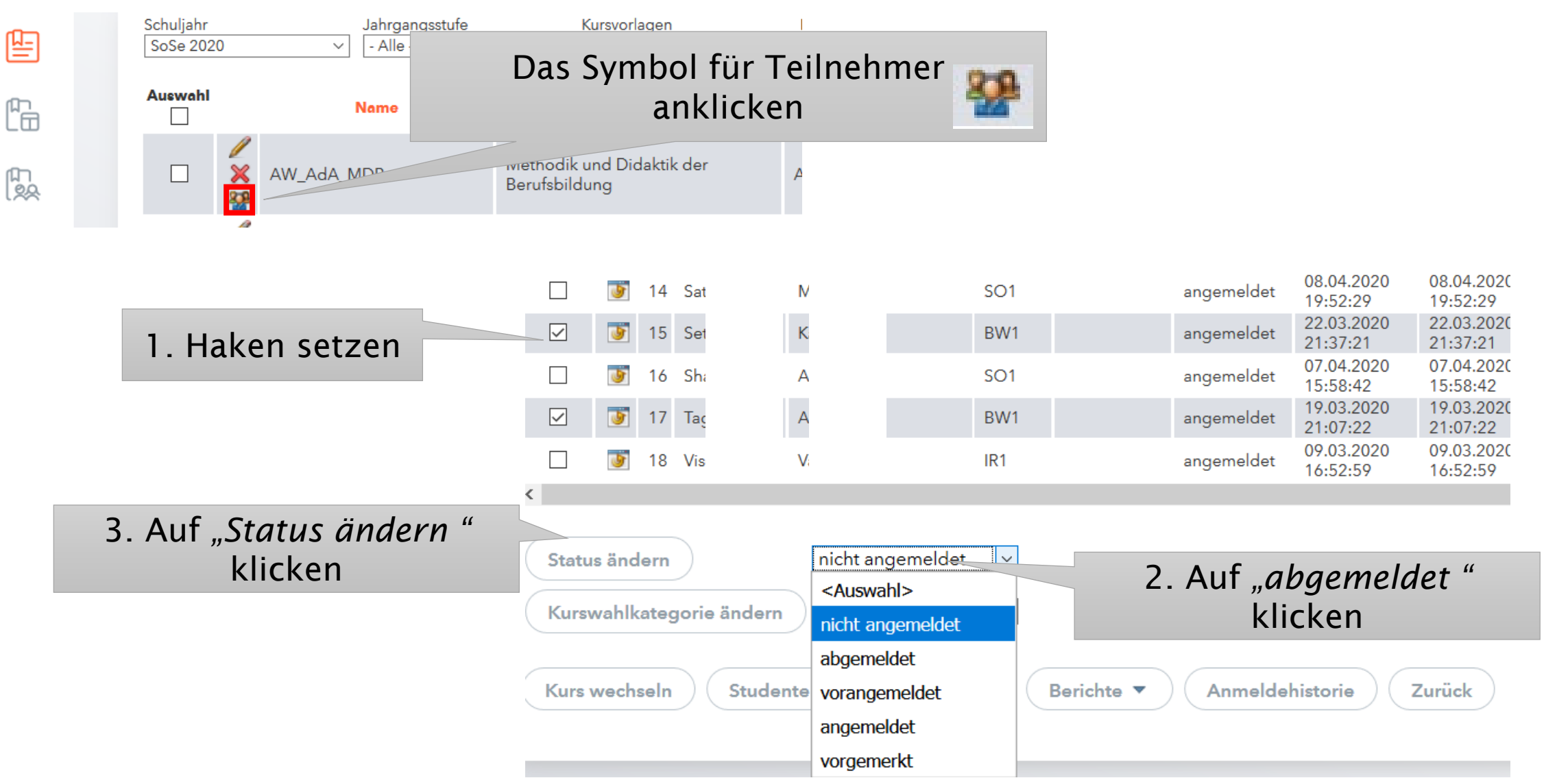

<span id="page-12-0"></span>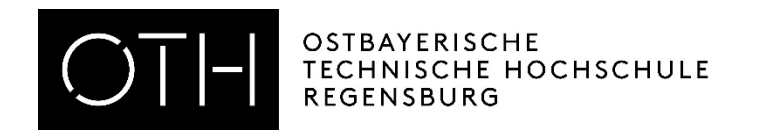

### Teilnehmerlisten erstellen und mit Excel bearbeiten

- Unter Kurse "Kurse" aufrufen
- Auf das Symbol für Teilnehmer klicken
- Alle An-/Abmeldungen können eingesehen werden  $\rightarrow$ Filtermöglichkeit
- Über "*Berichte*" können Excel oder PDF Listen ausgegeben werden
- Excel wählen, Datei öffnen und Excel Dokument wie beschrieben bearbeiten

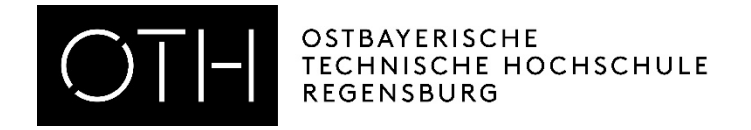

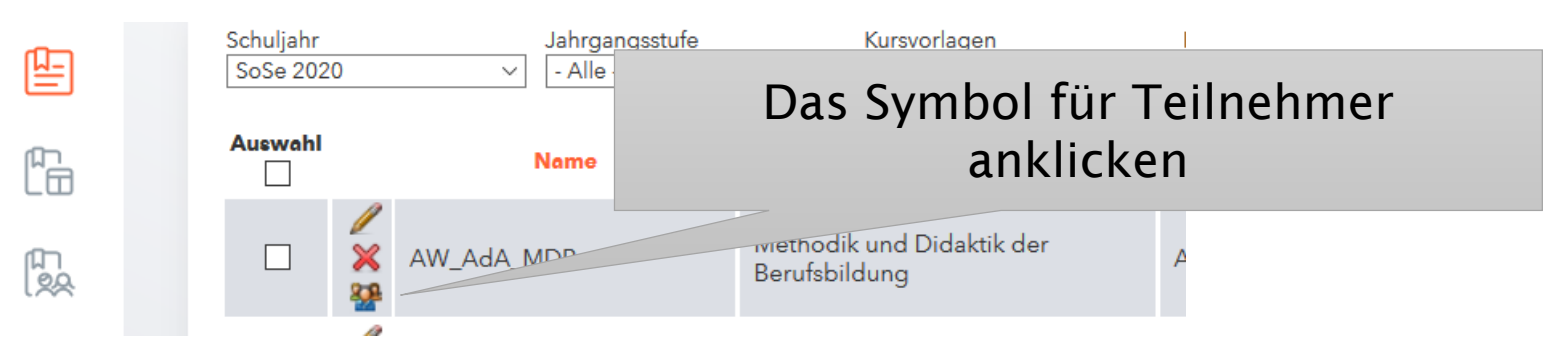

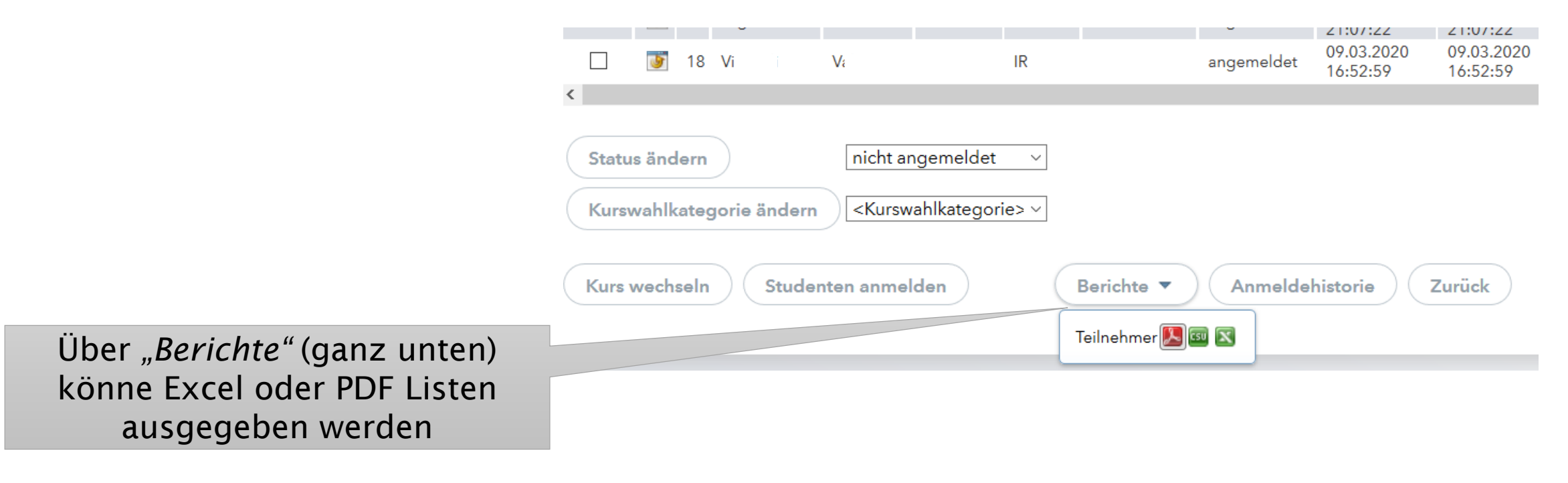

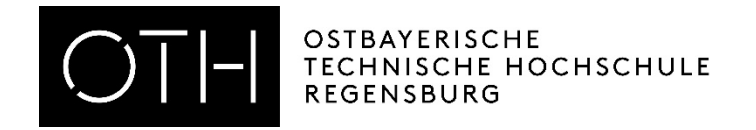

#### RECHENZENTRUM WEBUNTIS FÜR DOZIERENDE

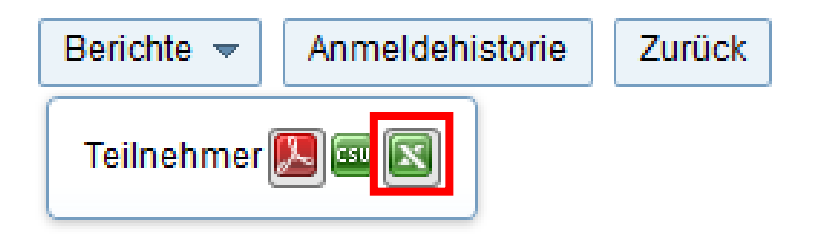

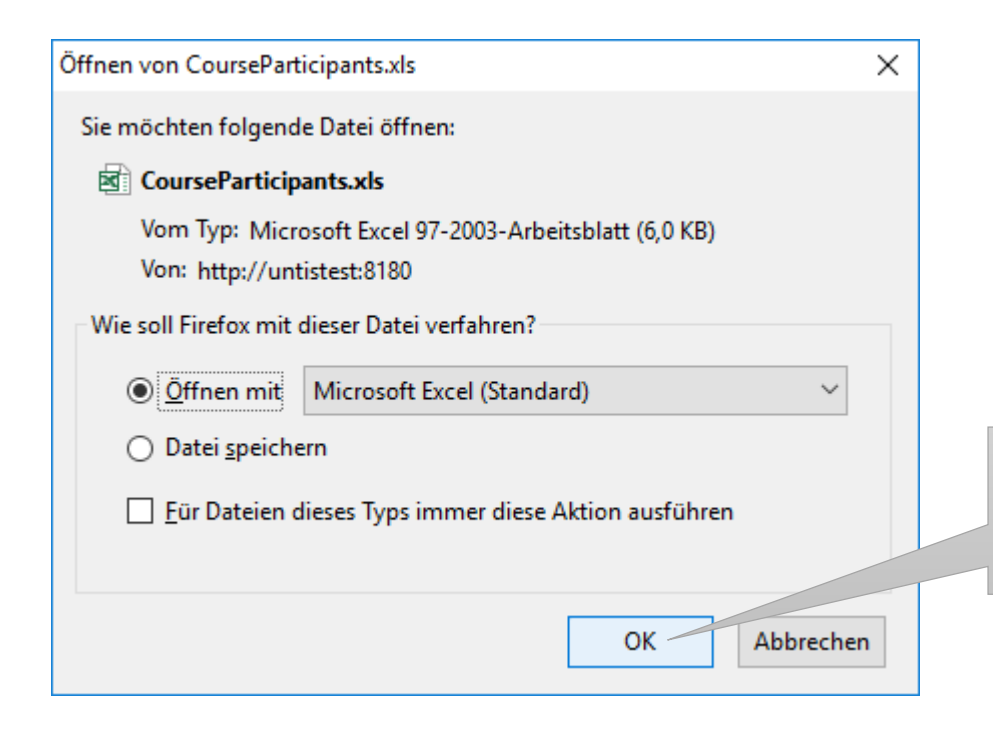

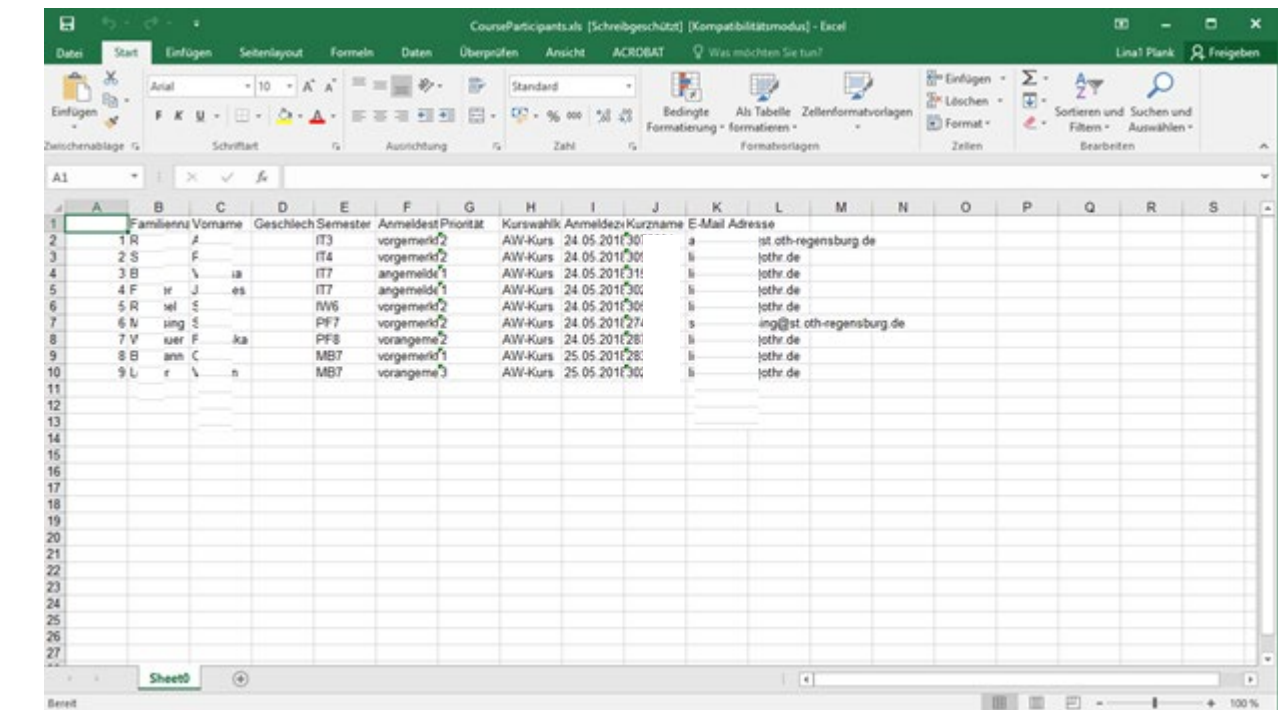

Excel Ausgabe wählen und Datei öffnen

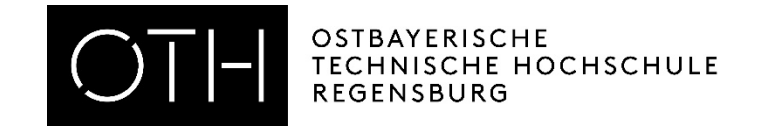

#### RECHENZENTRUM WEBUNTIS FÜR DOZIERENDE

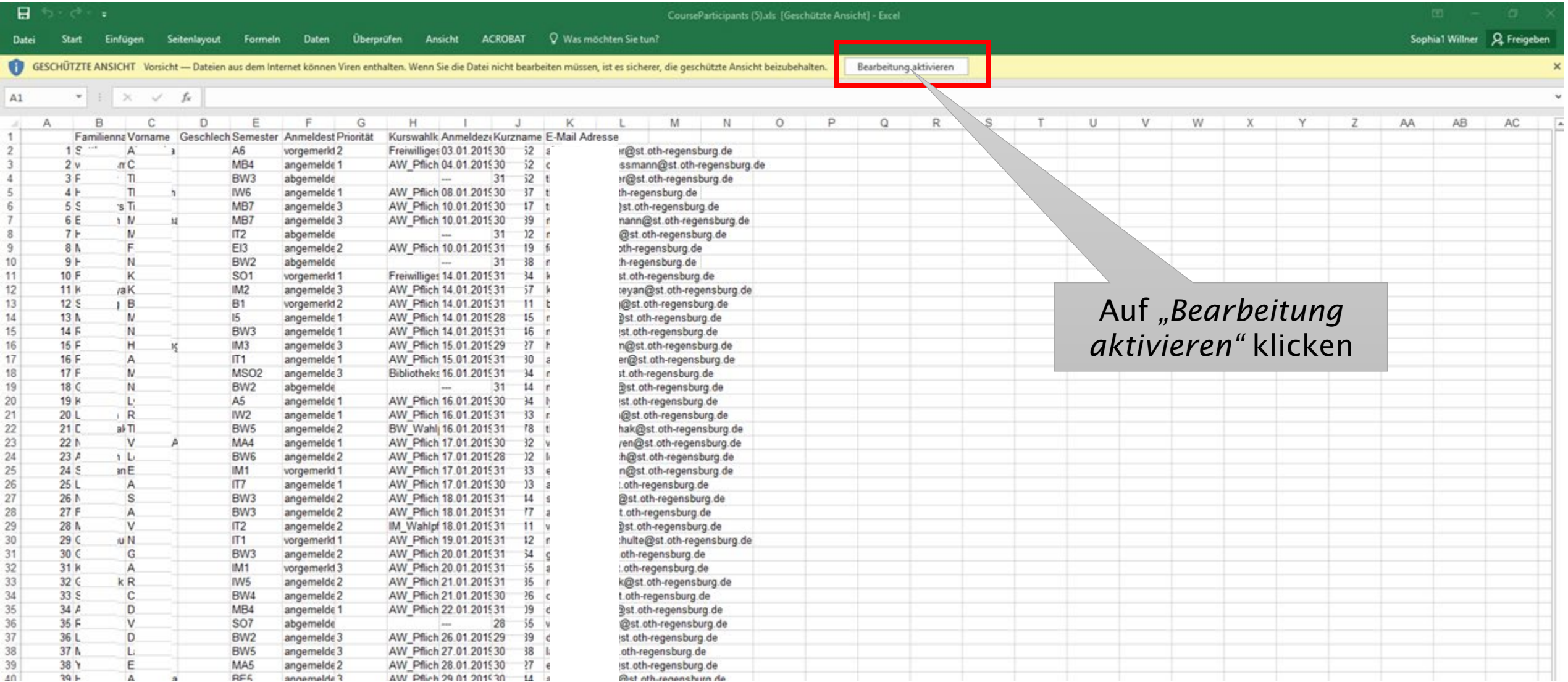

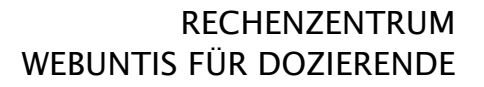

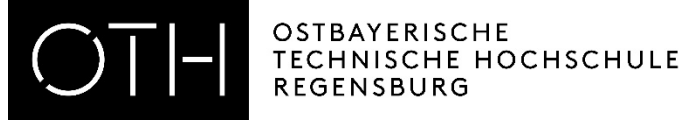

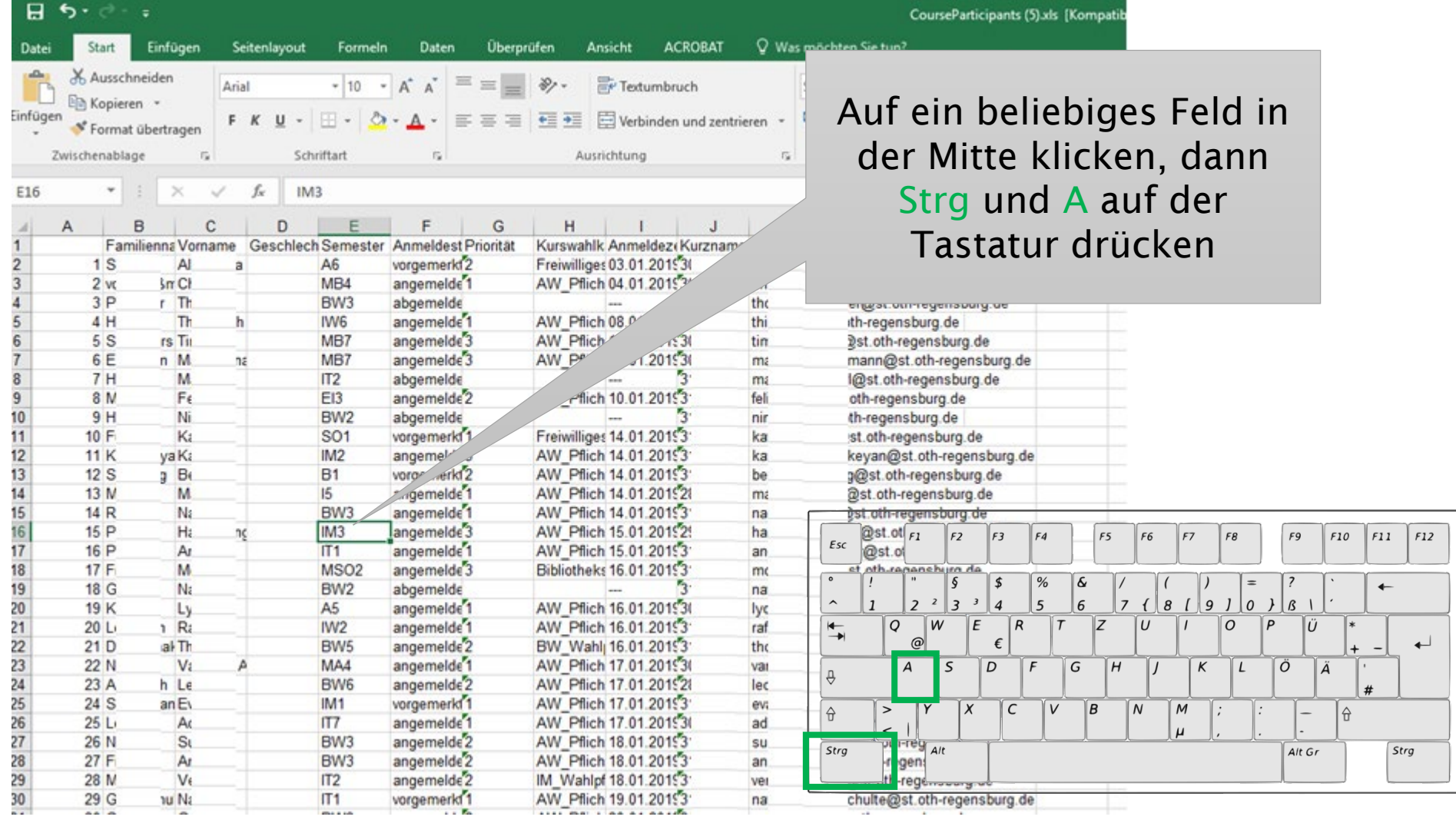

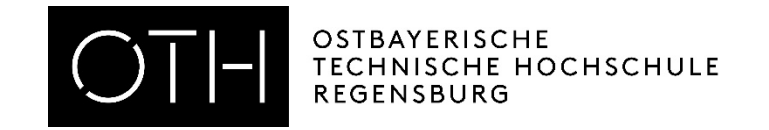

#### RECHENZENTRUM WEBUNTIS FÜR DOZIERENDE

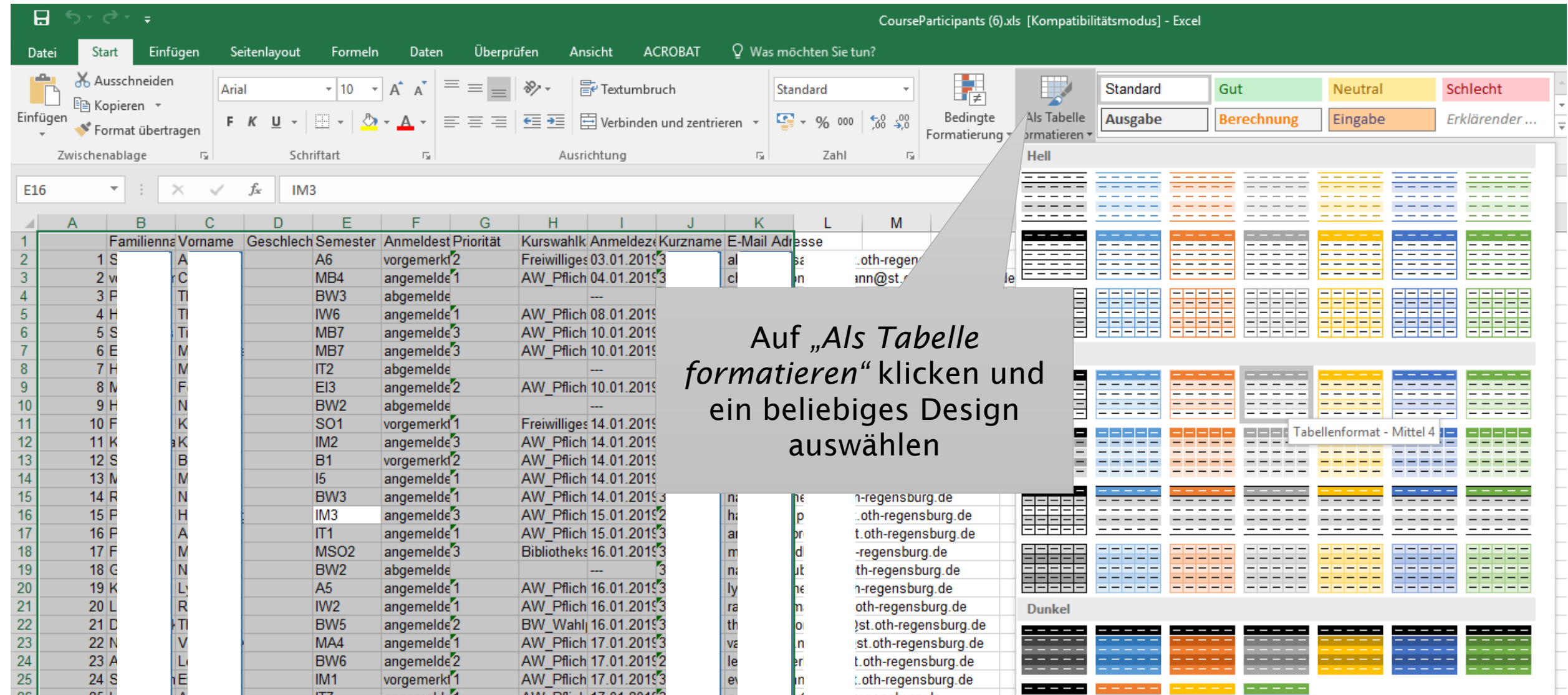

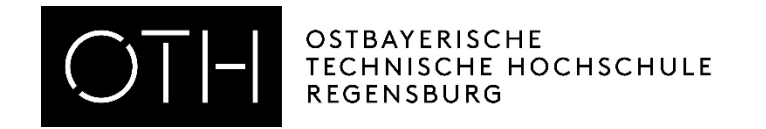

#### SDUID 00 Als Tabelle formatieren  $\overline{\phantom{0}}$  $\times$ h Wo sind die Daten für die Tabelle? 医  $=$  \$A\$1: \$K\$54 Tabelle hat Überschriften  $\overline{\mathsf{OK}}$ Abbrechen gensourg.ae Auf "OK" klicken

(Haken bei *"Tabelle hat Überschriften"*  setzen)

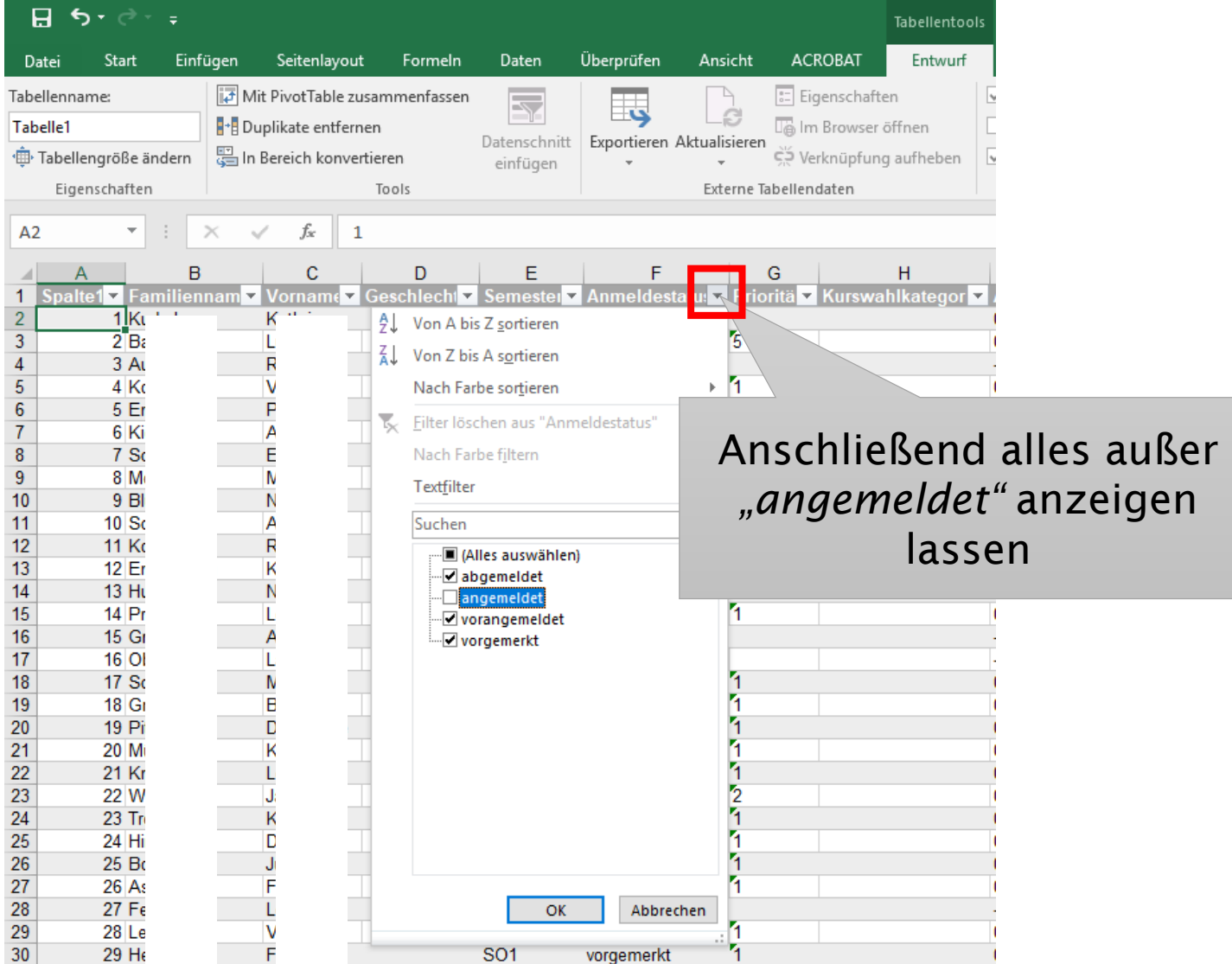

#### RECHENZENTRUM WEBUNTIS FÜR DOZIERENDE

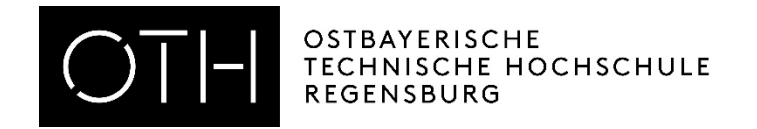

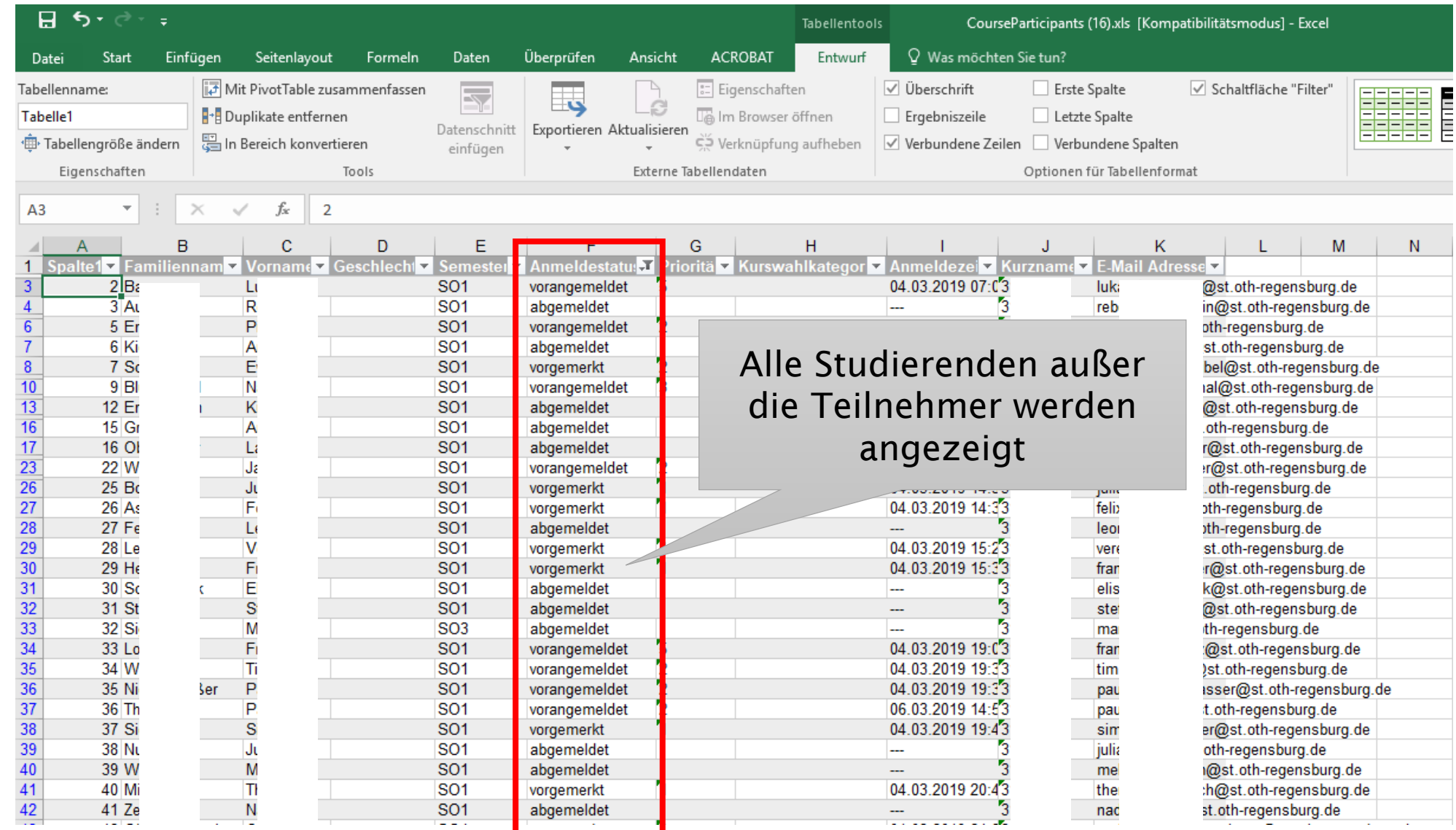

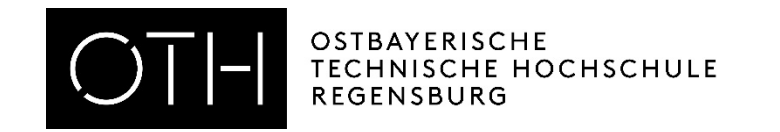

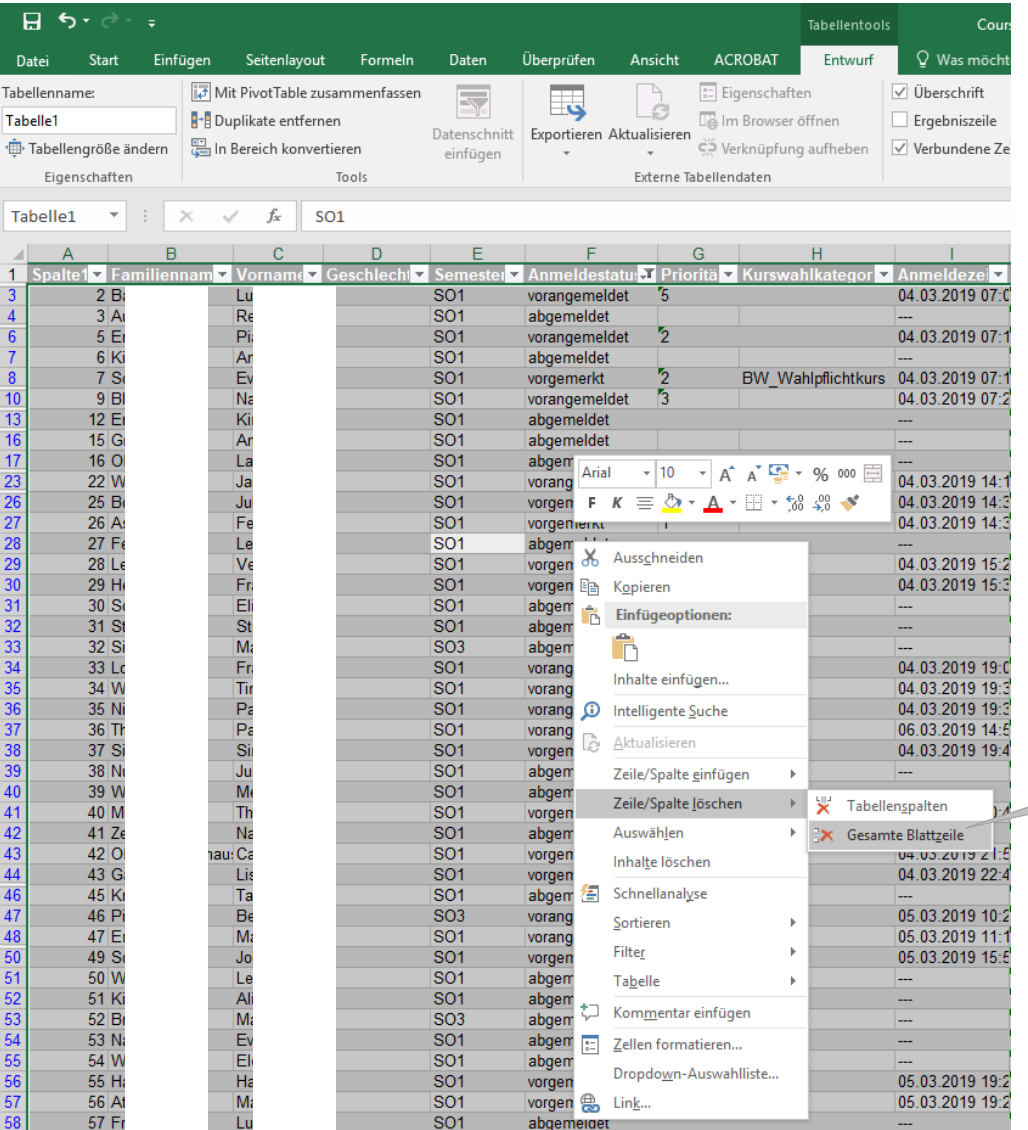

Strg und A drücken um alle zu markieren, dann Rechtsklick und "Zeile/Spalte löschen" -*"Gesamte Blattzeile"* anklicken

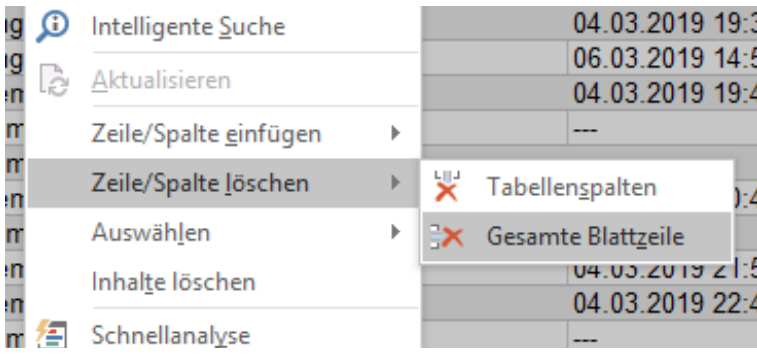

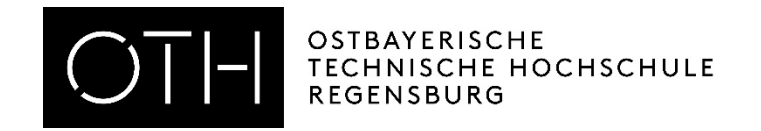

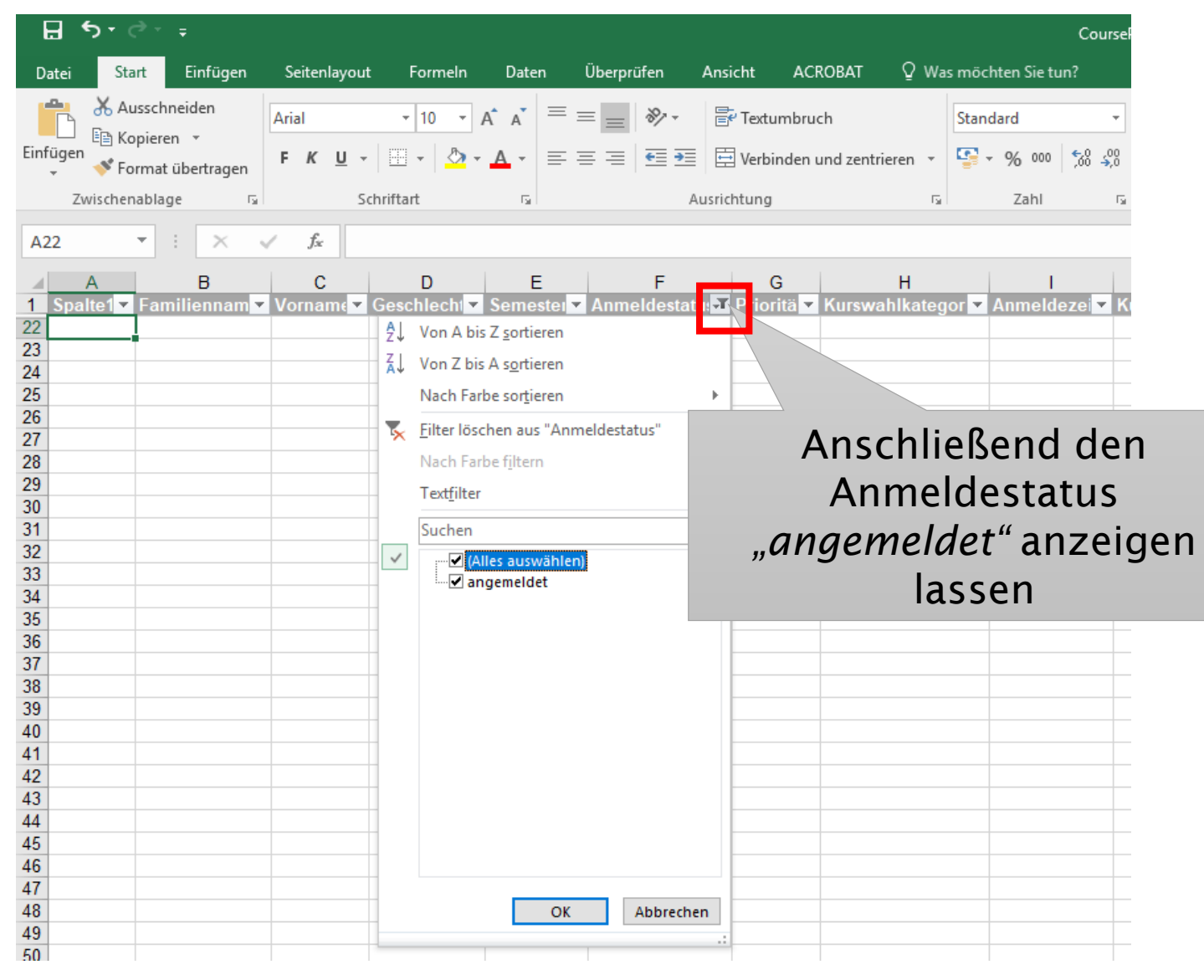

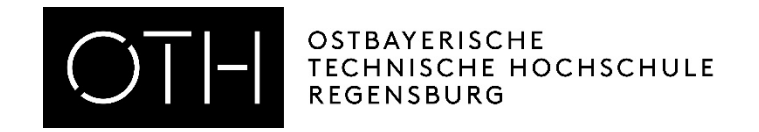

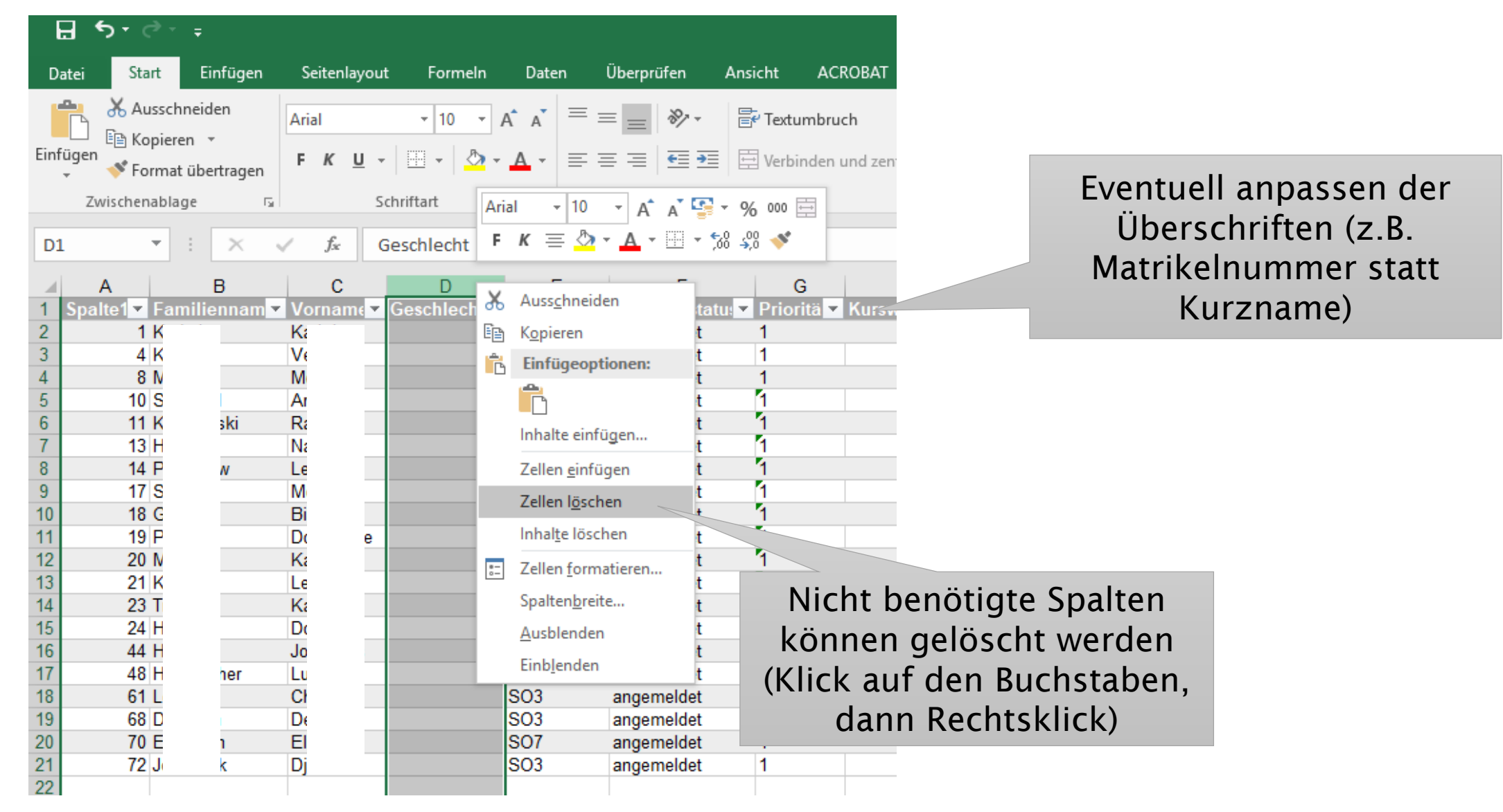

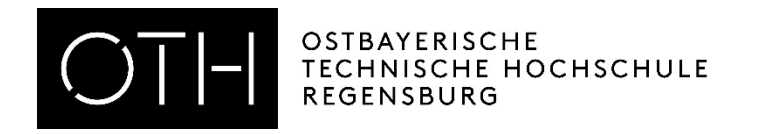

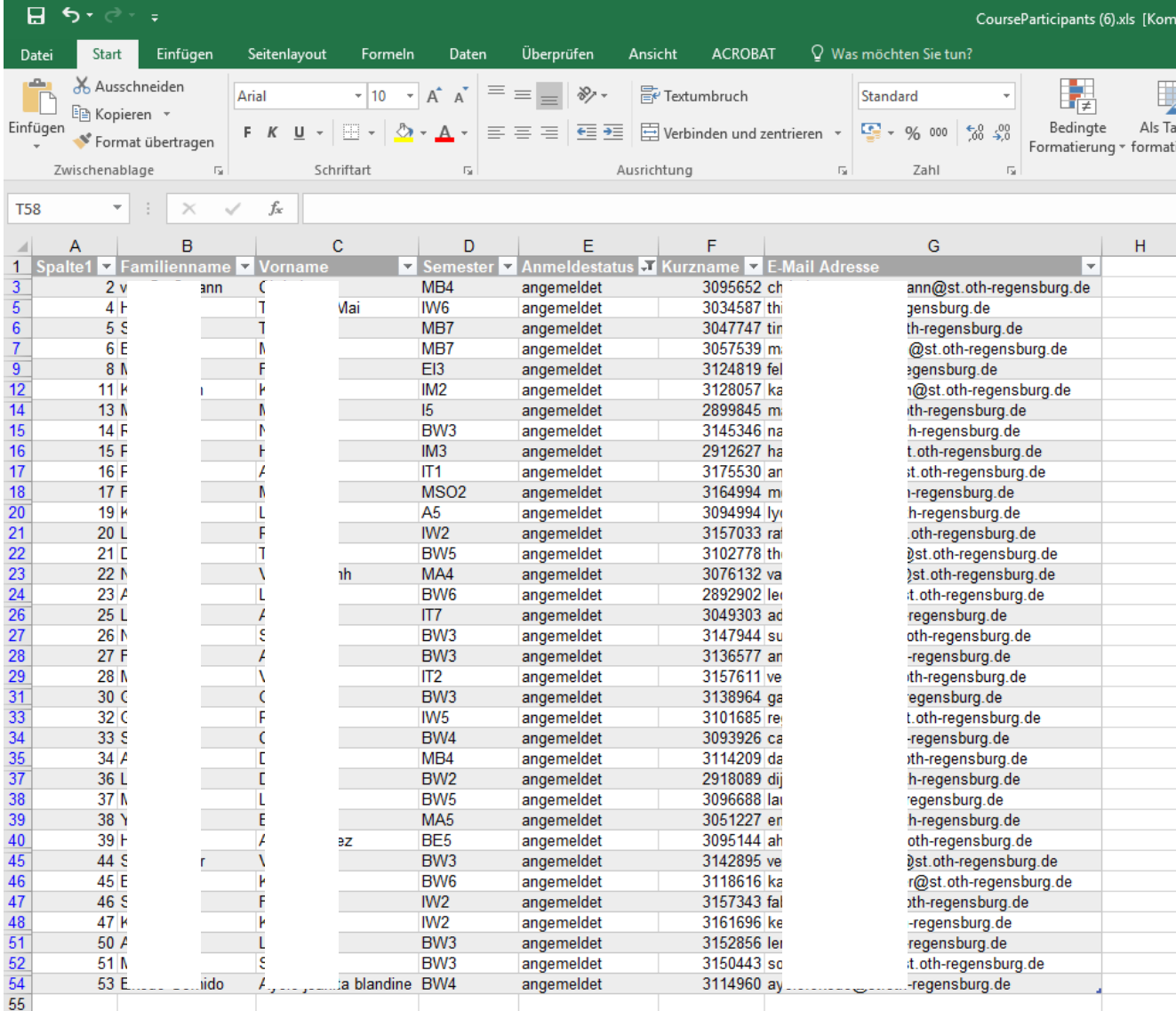

Diese Liste kann nun beliebig erweitert werden, z.B. um Kursteilnehmer der kopierten Kurse, oder Studierende, die sich nicht auf WebUntis angemeldet haben.

<span id="page-24-0"></span>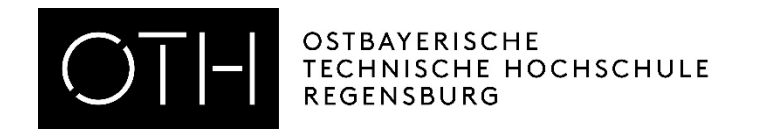

### Nachricht an Kursteilnehmer verschicken

- 1. Alle Emailadressen markieren und kopieren
- 2. In die Empfängerzeile einfügen (Emailadressen werden automatisch erkannt)
- 3. Email wie gewohnt versenden

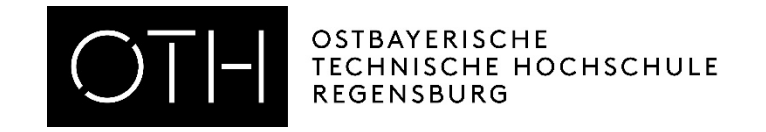

 $\overline{\mathbb{S}}$  , and  $\overline{\mathbb{S}}$  , and  $\overline{\mathbb{S}}$  , and  $\overline{\mathbb{S}}$  , and  $\overline{\mathbb{S}}$  , and  $\overline{\mathbb{S}}$  , and  $\overline{\mathbb{S}}$  , and  $\overline{\mathbb{S}}$  , and  $\overline{\mathbb{S}}$  , and  $\overline{\mathbb{S}}$  , and  $\overline{\mathbb{S}}$  , and  $\overline{\mathbb{S}}$  , and  $\overline{\$ 

Ausrichtung

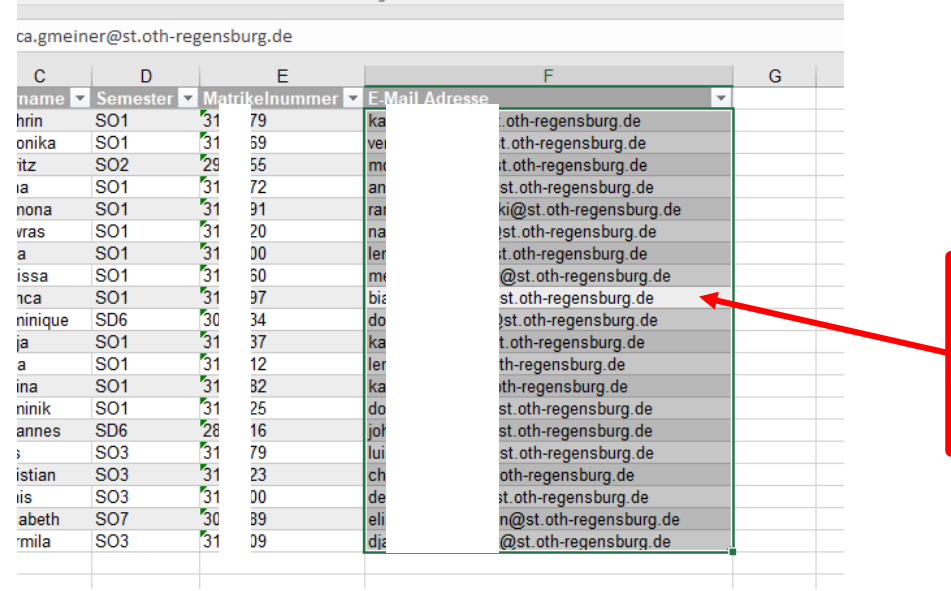

### 1. Klick in die Spalte der Email Adressen 2. Strg-Taste & Leertaste drücken

3. Strg-Taste & C drücken (Emailadressen sind nun kopiert)

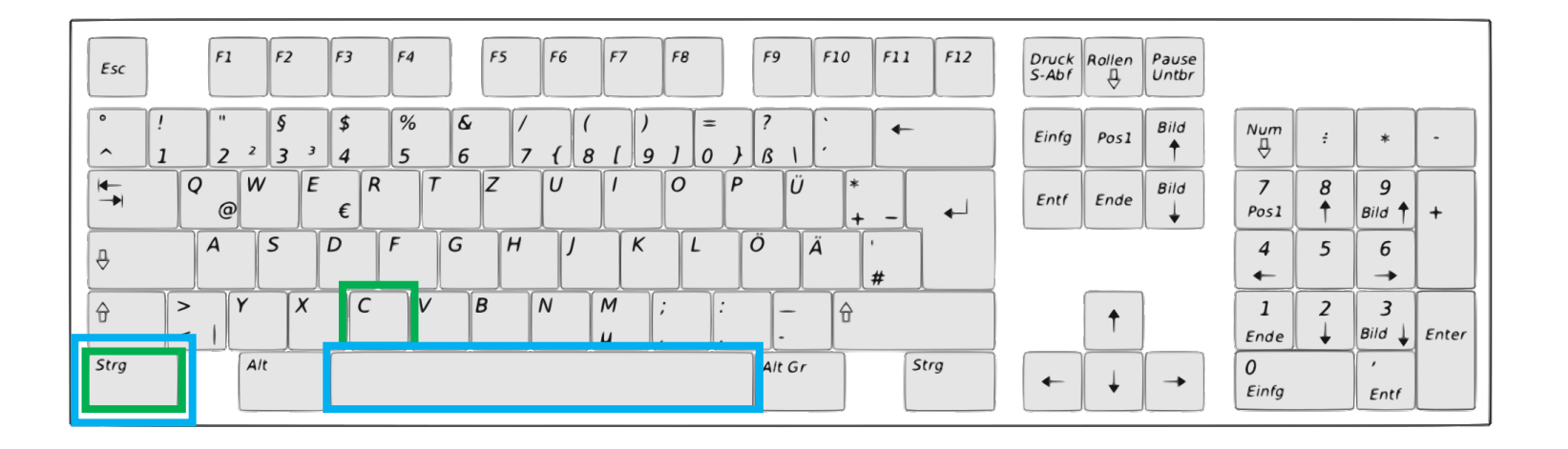

tart

and Talling

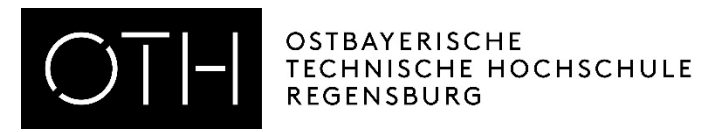

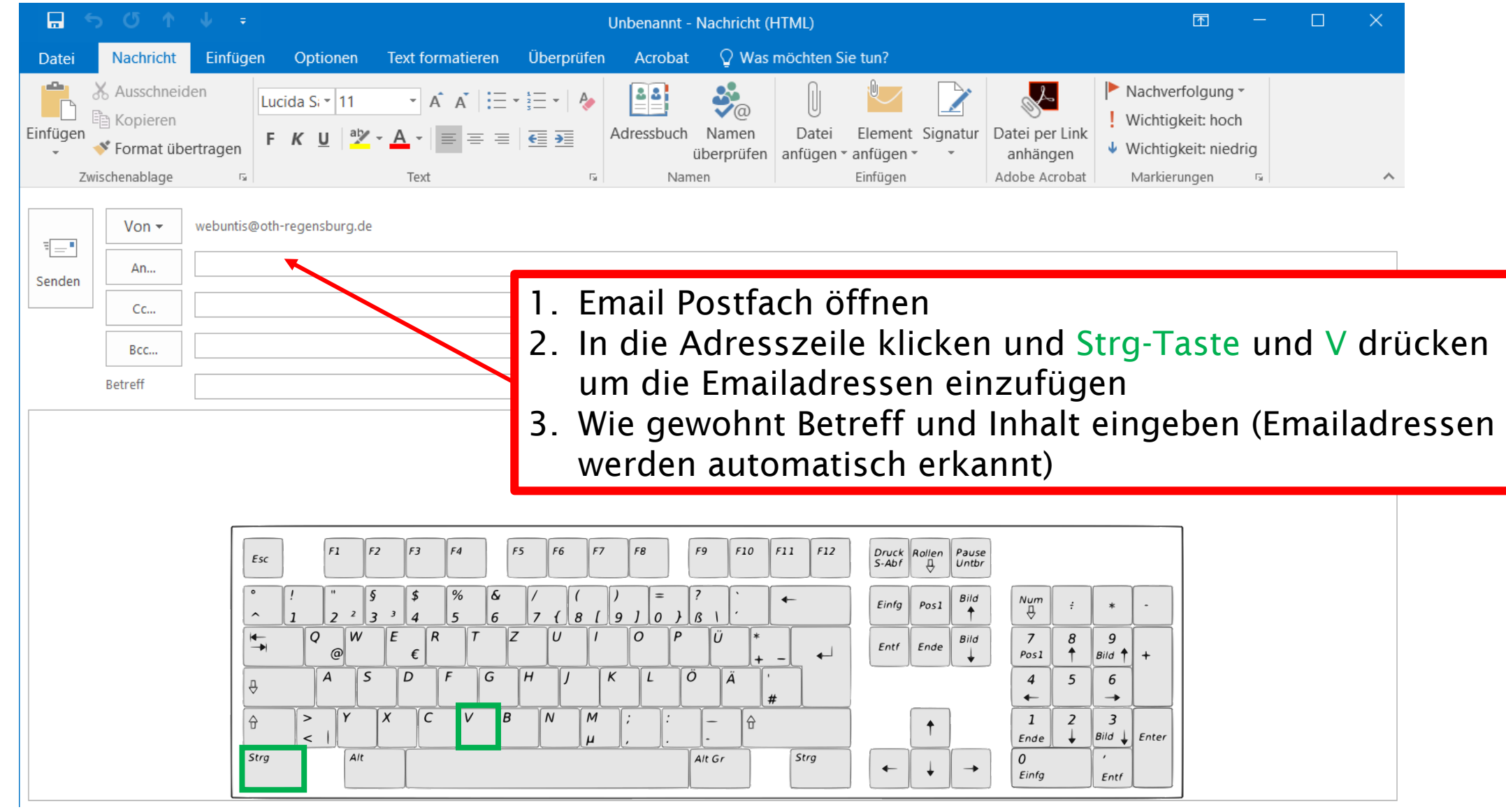